## **Zscaler Login Instructions**

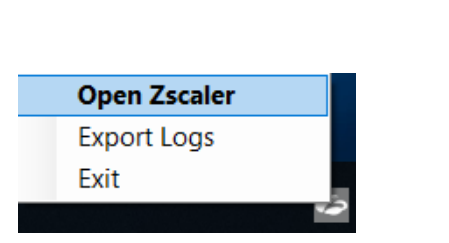

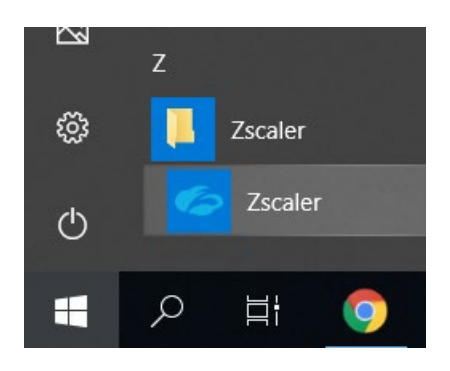

Note: If Service Status "ON" is displayed when opening Zscaler, you are connected and no further action is required.

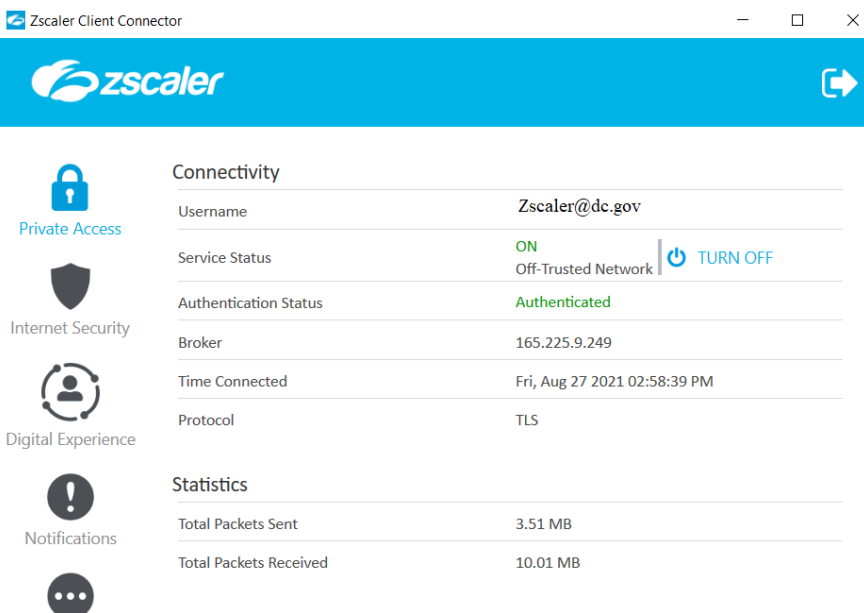

More

2. Type your complete DC GOV email ID in the text box and click the Login button.

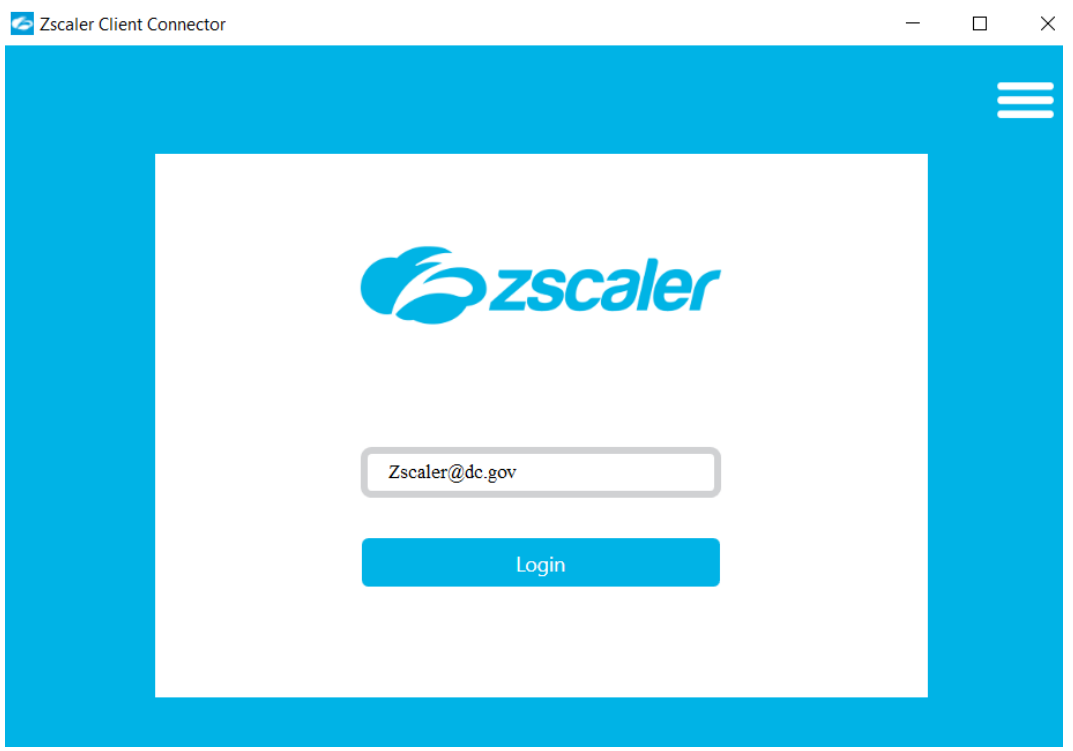

3. Once you click on the Login button it re-directs to the O365 login page. Please enter your DC GOV email password & click Sign in.

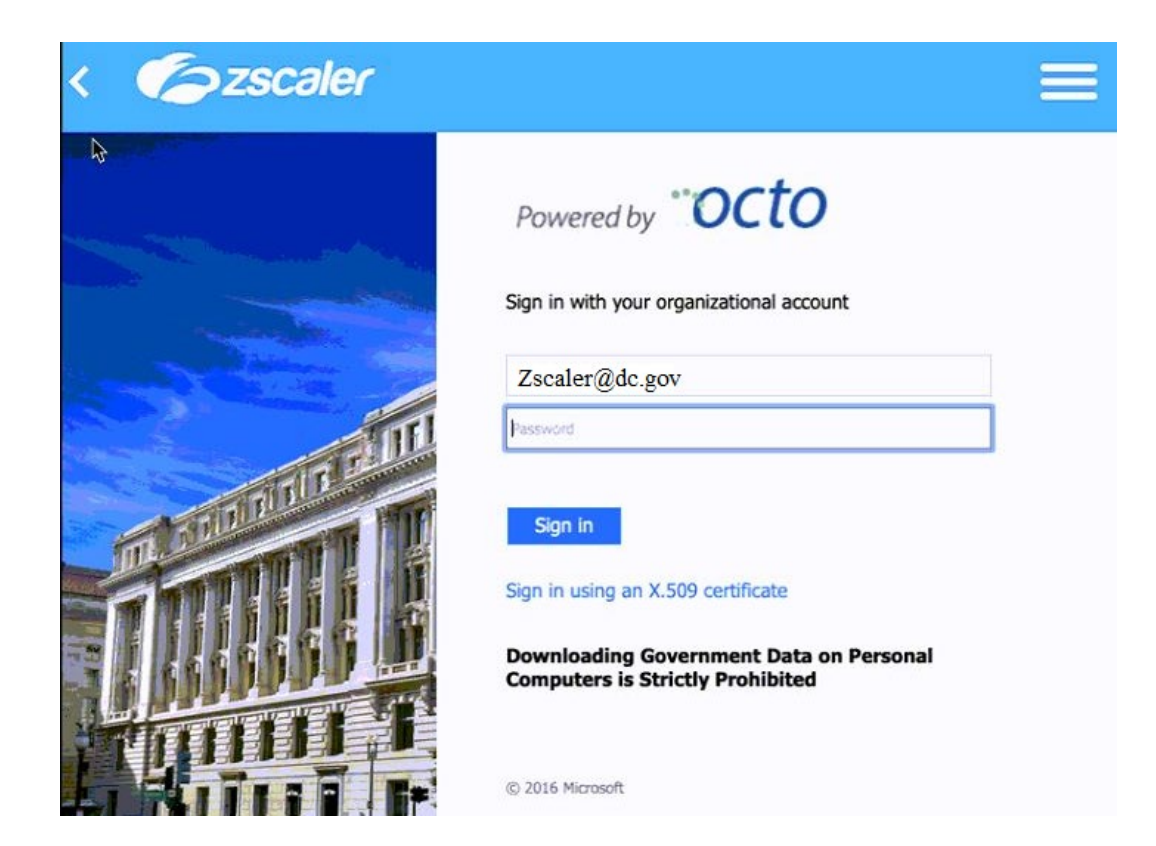

## 4. Click on next.

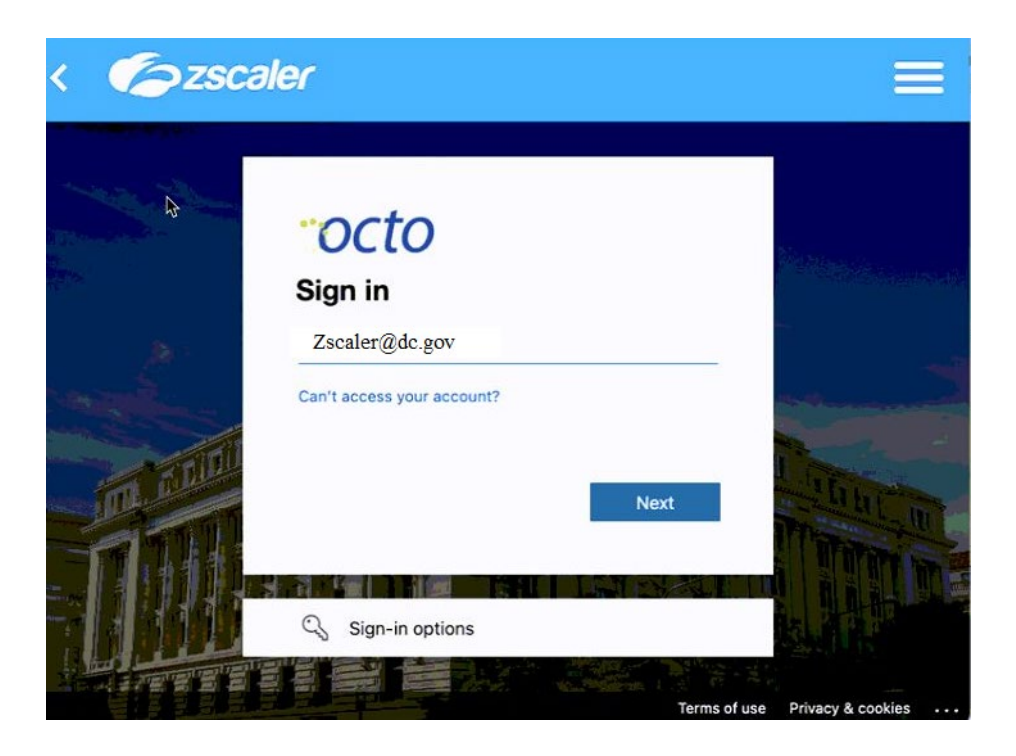

5. Please select either option. **Yes** to reduce the number of times you are asked to sign in (or) **No** to see the same message again on the next log in.

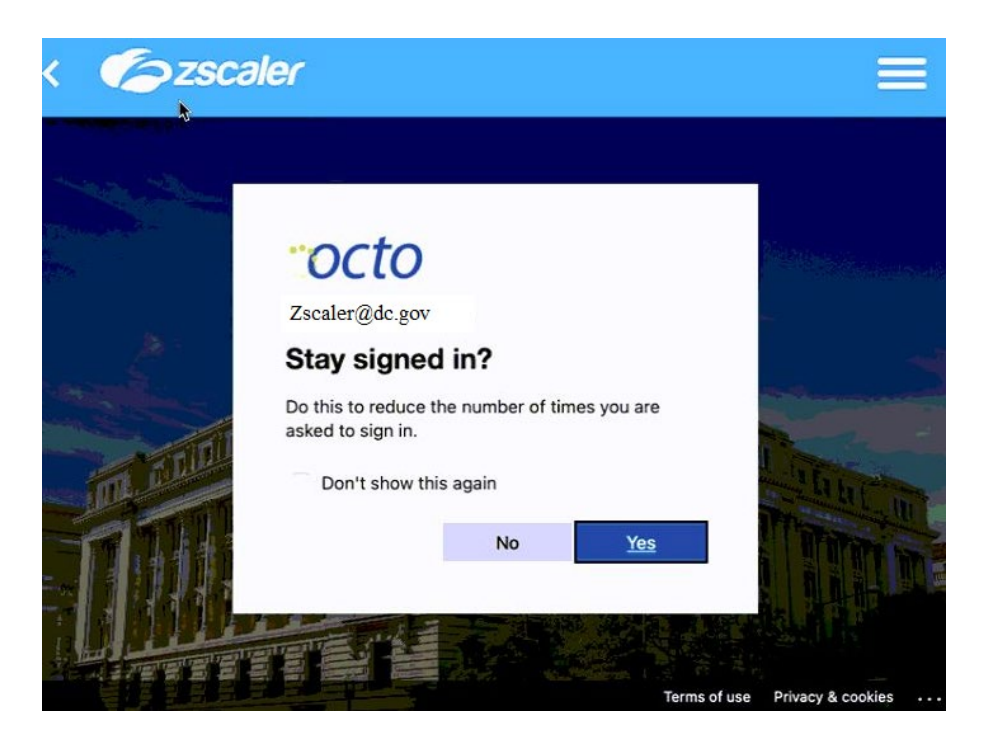

6. Next screen is the Zscaler service registration. (no action required)

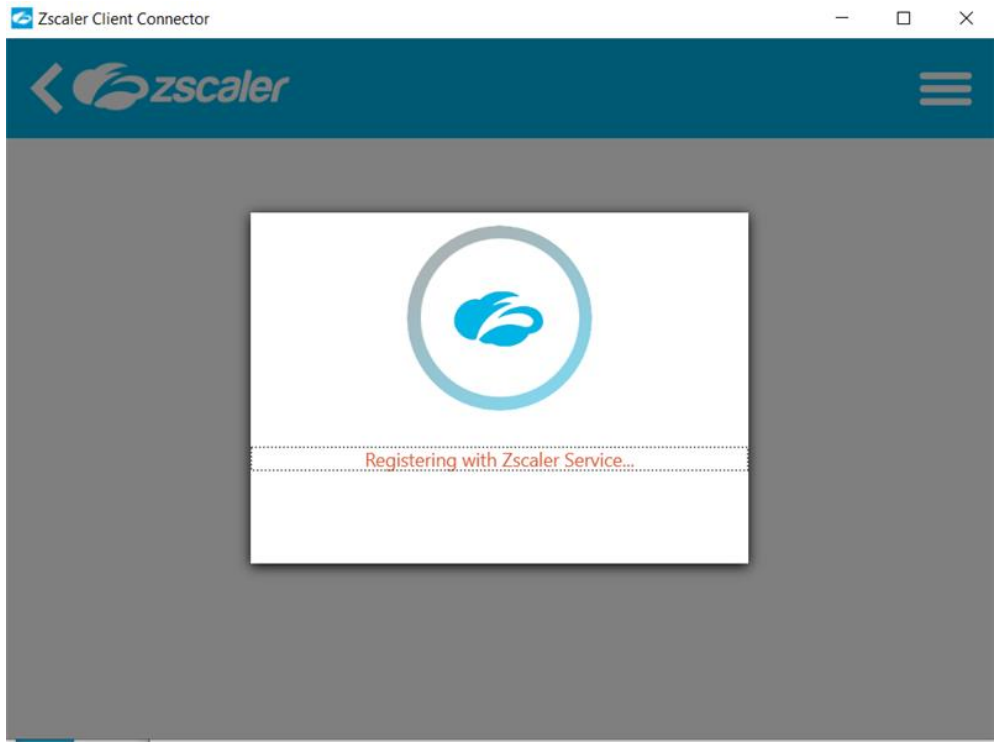

7. The below screen indicates Zscaler connection status.

## Zscaler Client Connector

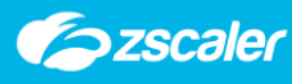

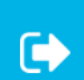

 $\mathbb{R}$ 

 $\Box$ 

 $\overline{\phantom{0}}$ 

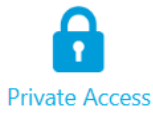

**Internet Security** 

**Digital Experience** 

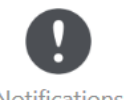

Notifications

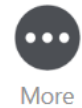

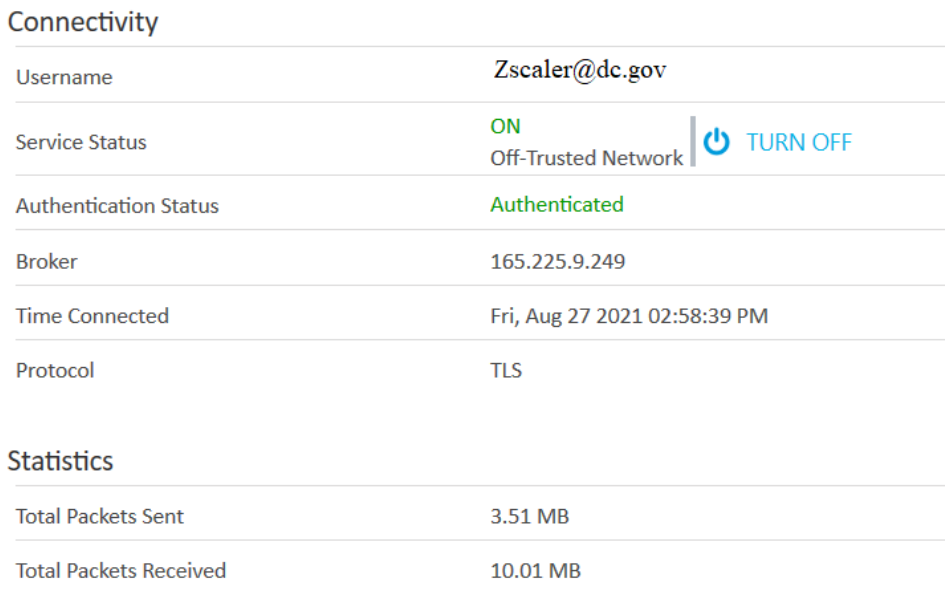

8. The Zscaler icon in the system tray will turn blue indicating a successful connection.

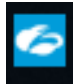